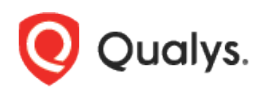

# Qualys Endpoint Detection and Response v2.x

Release Notes

Version 2.0.1 May 23, 2022

Here's what's new in Endpoint Detection and Response 2.0.1!

[View Yara and Siddhi Filters on Incident Page](#page-1-0) [New AV Profile Button in the Configuration Tab](#page-1-1) [Enhancements to the AV Profile Tab](#page-1-2) [New Tokens Support](#page-2-0) [Removal of Active Threats By Host Tab](#page-3-0) [Updates for New Malicious Events](#page-3-1) [Changes in Incident Creation Criteria](#page-4-0) [Incident Description for the Malicious Events on the Events Details Page](#page-4-1) [Refresh Button added to the Incidents Page](#page-5-0)

Endpoint Detection and Response 2.0.1 brings you some improvements and updates! [Learn more](#page-7-0)

#### <span id="page-1-0"></span>View Yara and Siddhi Filters on Incident Page

You can now view the threat details for an event or incident using the Yara and Siddhi filters on the **Incident** page. You can filter the threats from the left pane of the Incident page.

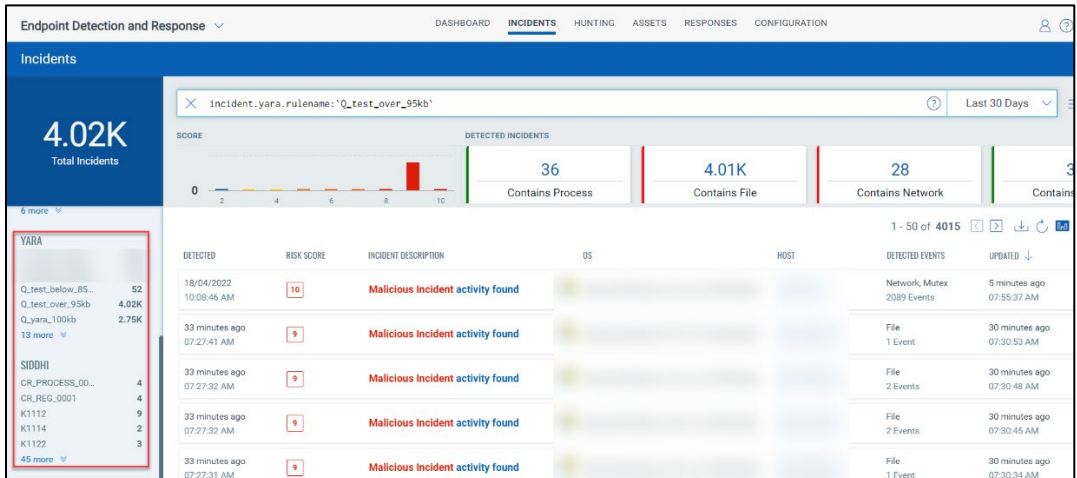

#### <span id="page-1-1"></span>New AV Profile Button in the Configuration Tab

The **New AV Profile** button provides various settings to create a profile. When you click the New AV Profile button, the AV Profile Details window provides you to choose the scans and assets you require for your profile.

<span id="page-1-2"></span>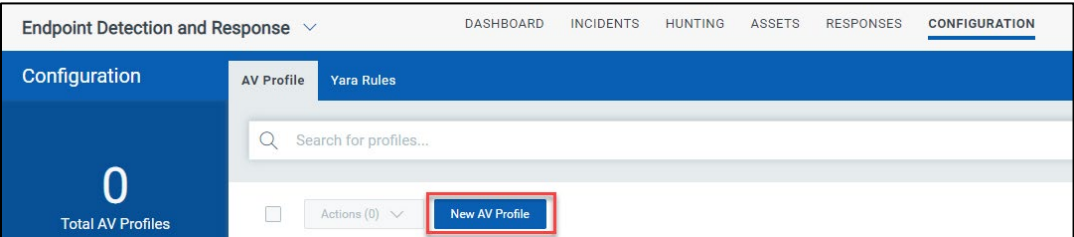

### Enhancements to the AV Profile Tab

The **Quick Actions** menu in the Configuration > AV Profile tab now also provides options to Clone and Apply Profiles on Assets options.

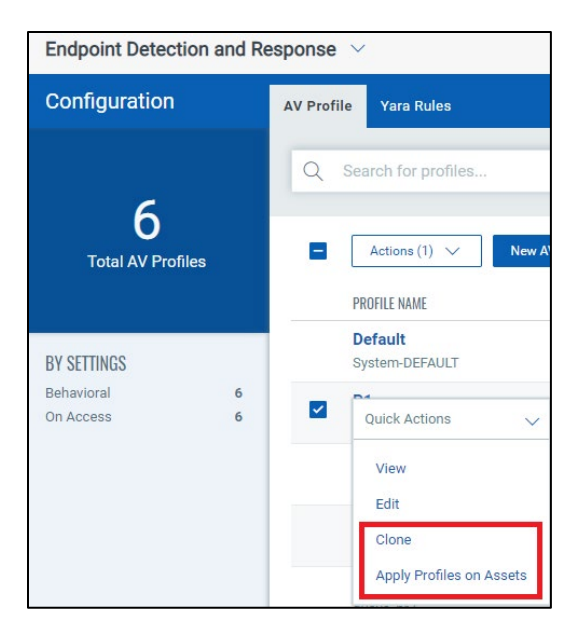

The **Actions** button in the Configuration > AV Profile tab now gives the option to Delete your AV profile.

<span id="page-2-0"></span>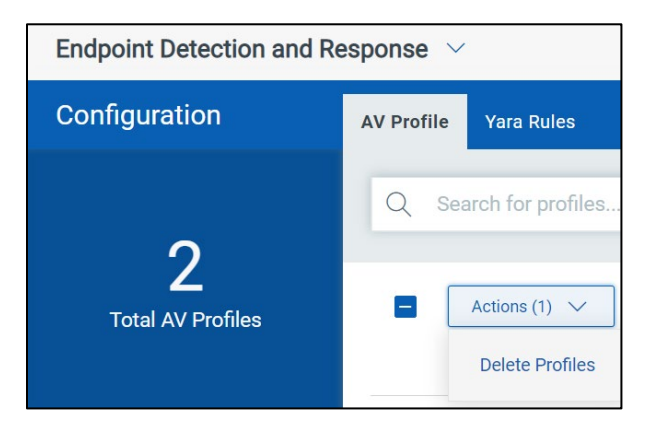

#### New Tokens Support

We have introduced the following Profile Search tokens and the Incident search tokens to enhance your search results:

- **assetCount**: This token helps search for profiles with the asset count from the AV Profile tab.
- **behaviour.isEnabled**: This token helps search for profiles with the Behavioural Detection Enabled from the AV Profile tab.
- **fileScan.isEnabled**: This token helps search for profiles with the On Access Enabled from the AV Profile tab.
- **isDefaultProfile**: This token helps search for profiles with the Default from the AV Profile tab.
- **description**: This token helps search for profiles with the description from the AV Profile tab.
- **onDemandScan.isScheduledRunEnabled**: This token helps search for profiles with the On Demand Scan Enabled from the AV Profile tab.
- **name**: This token helps search for profiles with the name from the AV Profile tab.
- **incident.yara.rulename:** Use a string value ##### to detect incident containing specific Yara rules.
- <span id="page-3-0"></span>• **incident.mite.attack.rule.name:** Use a string value ##### to detect incident containing specific Siddhi rules.

#### Removal of Active Threats By Host Tab

With this release, we have removed the **Active Threats By Host** tab. With the removal of the **Active Threats By Host** tab, the Infected Assets details are now available on the **Incidents** page from the **Incidents** tab.

**Note:** You can see Infected Assets details by accessing the **Asset AND MALWARE SUMMARY** widget from the **Dashboard** tab.

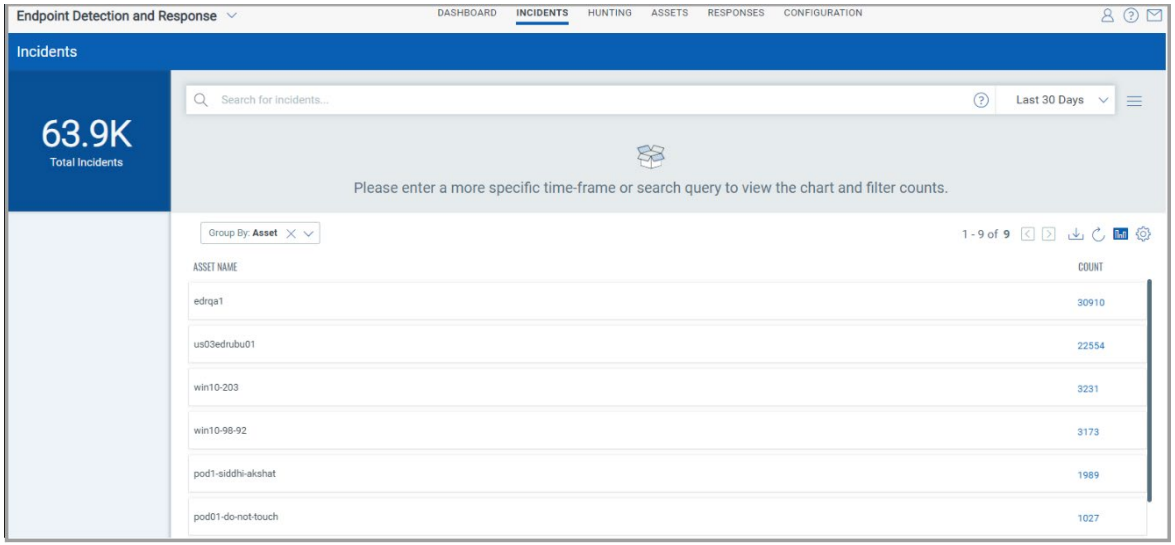

#### <span id="page-3-1"></span>Updates for New Malicious Events

With the Siddhi revised rule, the new malicious events found for the day are now shown for the risk score greater than 3.

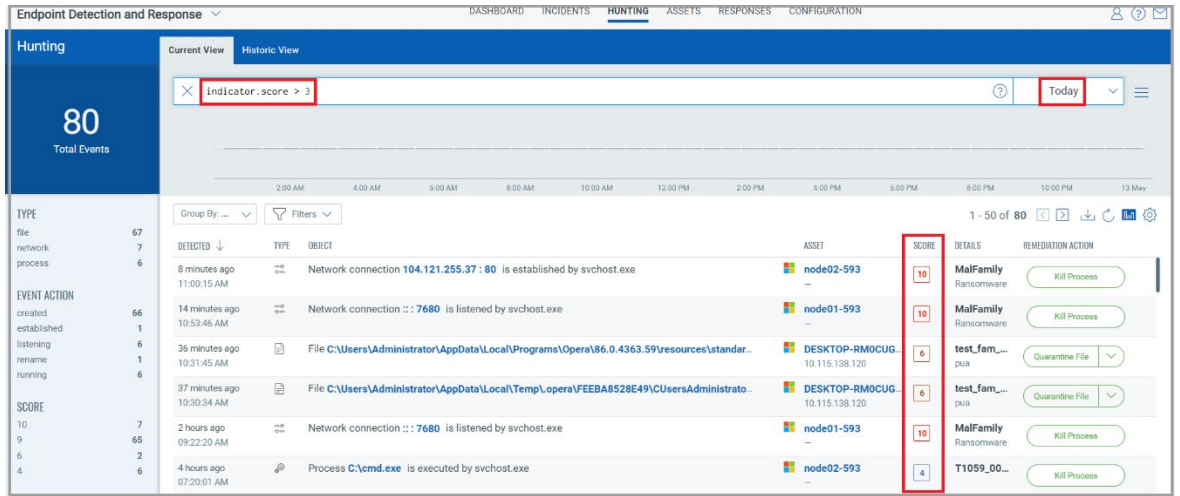

**Note:** You can see the Malware count by accessing the **Asset AND MALWARE SUMMARY** widget from the **Dashboard** tab.

#### <span id="page-4-0"></span>Changes in Incident Creation Criteria

The incident creation criteria have been modified. With this release, events with an event score greater than or equal to 4 will create an incident. However, its related events with a score between 0 to 10 will be part of an incident.

**Note:** Create alerting rules that are best suited to your business model. For example, 1 to 3 is low, 4 to 6 is medium, 7 to 9 is high, and 10 is critical event severity. As low severity events might be large in volume, you might not want to consider them while creating the alerting rules.

#### <span id="page-4-1"></span>Incident Description for the Malicious Events on the Events Details Page

With this release, a lot of manual effort to identify the incident details for the malicious events has been eliminated. You can now see the **Incident Description** for the malicious events on the **Event Details** page. This is applicable to the malicious events that are shown by clicking the **Current View** and **Historic View** tabs.

Upon clicking the malicious event from the **Current View** and **Historic View** tabs, the **Event Details page** opens. You can see **Incident Description** for the malicious event on the **Event Details** page.

By clicking the **Incident Description**, you can see the Incident Details for the respective malicious event.

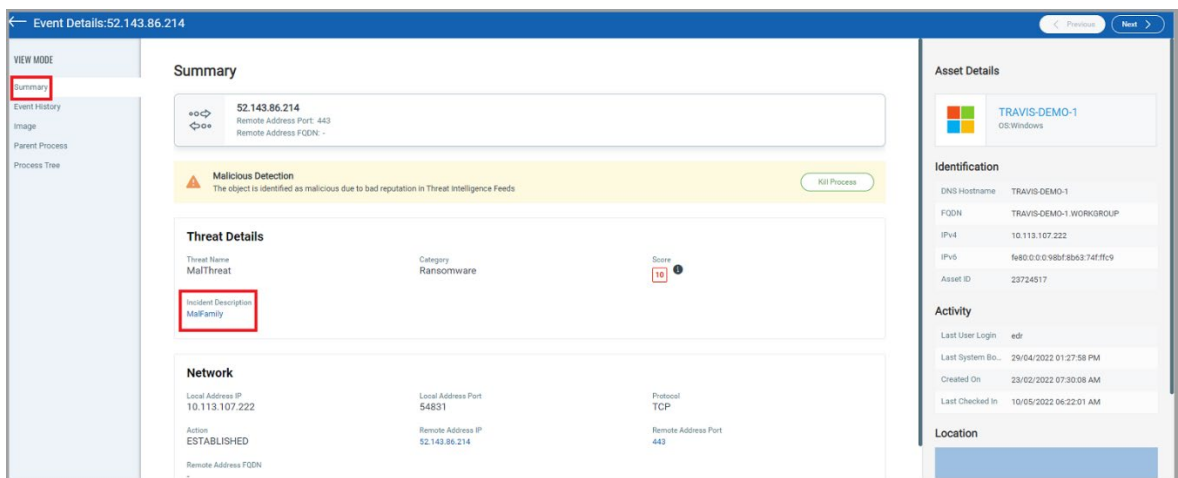

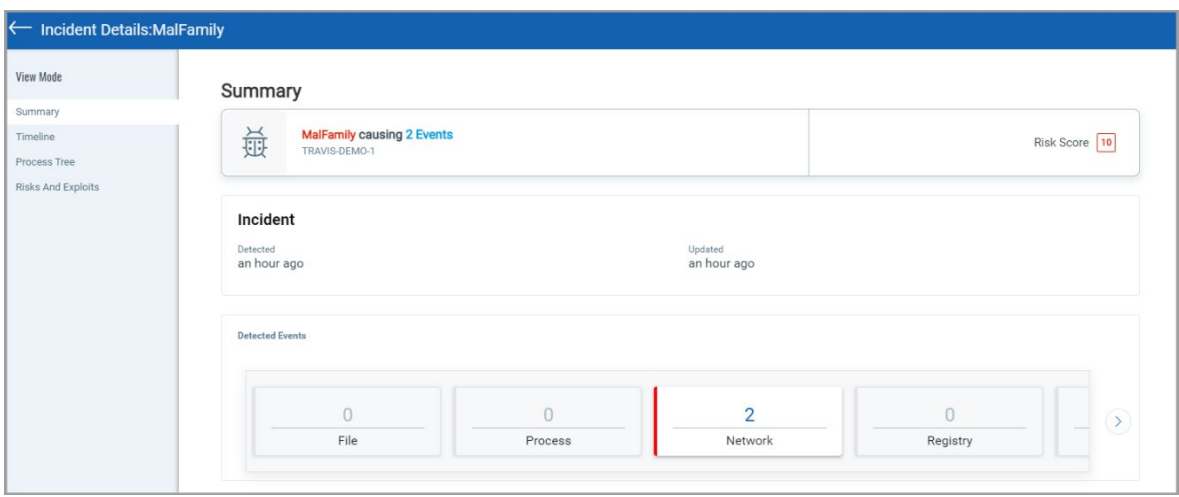

# <span id="page-5-0"></span>Refresh Button added to the Incidents Page

A refresh button is added to the **Incident Details** page that enables you to fetch all the details about the incident.

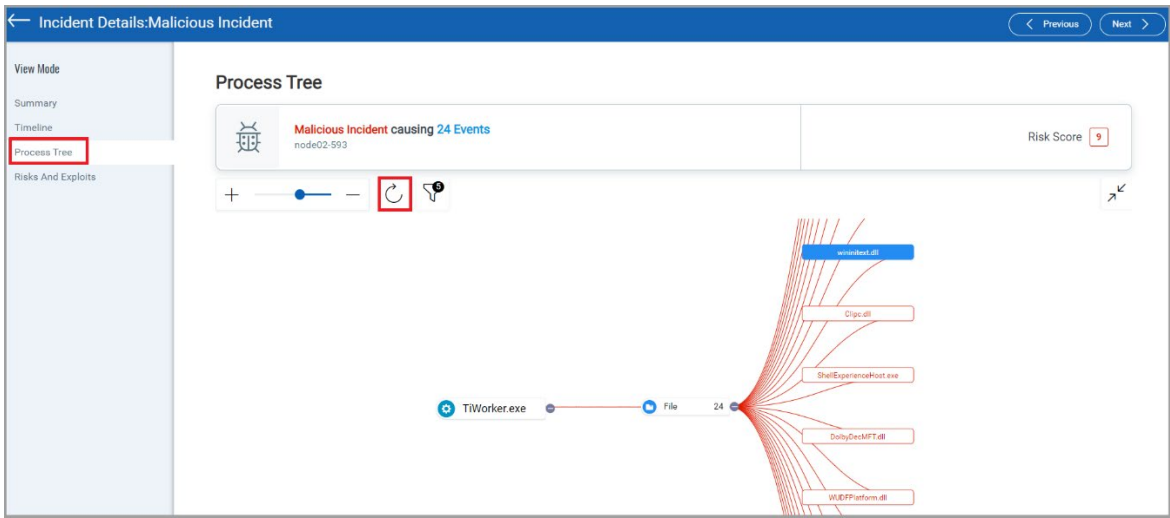

## <span id="page-7-0"></span>Issues Addressed

- We have fixed an issue on the **Assets** tab if you tried to quarantine multiple files; an error message about being unable to quarantine the file was shown.